# INSPIRON™

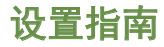

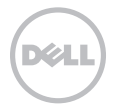

# INSPIRON™

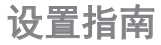

管制型号:P17F 管制类型:P17F002

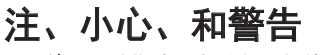

■ 注: "注"表明帮助您更好使用计算机的重要信息。

#### 小心:"小心"表示硬件的潜在损坏或数据丢失,并且告诉您如何避免此类问题。

#### 警告:"警告"表示可能导致财产损失、人身伤害或死亡的潜在危险。

如果您购买的是 Dell n 系列计算机,则本说明文件中的有关 Microsoft Windows 操作系统的所有参考信息均不适用。 本产品采用了备份保护技术,该技术受美国专利以及 Rovi Corporation 的其它知识产权保护。严禁逆向工程和反编译。

#### 本说明文件中的信息如有更改,恕不另行通知。

© 2011 Dell Inc. 版权所有,翻印必究。

\_\_\_\_\_\_\_\_\_\_\_\_\_\_\_\_\_\_

未经 Dell Inc. 书面许可,严禁以任何方式复制这些材料。

本文件中使用的商标:Dell™,DELL 徽标,Inspiron™,及 DellConnect™ 是 Dell Inc. 的商标。AMD® 和 Radeon™ 是 Advanced Micro Devices,Inc.的商标或注册商标。Microsoft®,Windows® 和 Windows 开始按钮徽标 是 Microsoft Corporation 在美国 和/或其他国家和地区的商标或注册商标。Bluetooth® 是 Bluetooth SIG, Inc. 的注册商标并由 Dell 根据许可进行使用。 Blu-ray Disc™ 是 Blu-ray Disc Association 的商标。

本手册中所述及的其他商标和商品名称是指拥有相应商标和商品名称的公司或其产品。Dell Inc. 对本公司的商标和产品名称之外的其 他商标和商品名称不拥有任何所有权。

2011 - 11 P/N CMT6D Rev. A02

目录

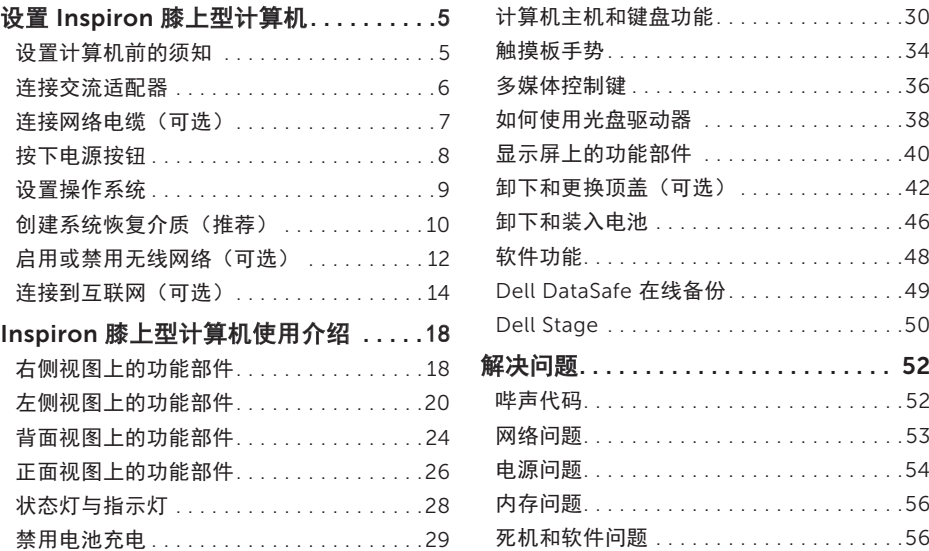

#### 目录

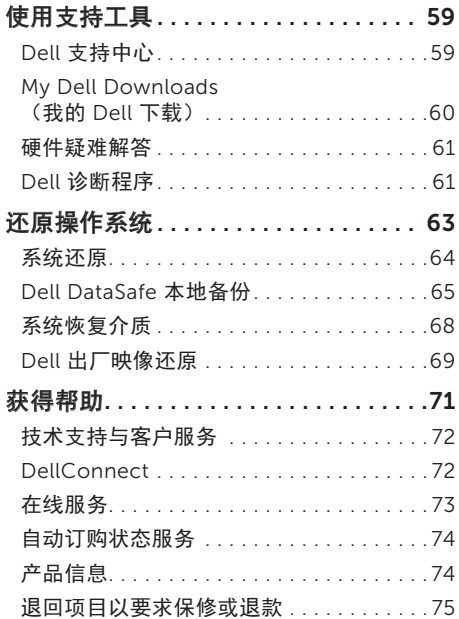

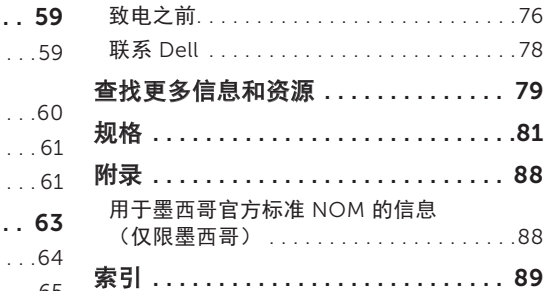

# <span id="page-6-0"></span>设置 Inspiron 膝上型计算机

本节的内容用于 Dell Inspiron膝上型计算机的 设置。

### 设置计算机前的须知

放置计算机时,请确保将计算机放置在您能够方 便地连接电源、通风良好且表面水平的位置上。 周围通风不畅可造成计算机过热。为了防止过 热,请确保计算机背面至少留出 10.2 厘米 (4 英寸),其它各侧也至少留出 5.1 厘米 (2 英寸)。切勿在计算机处于运行状态时将其 置于封闭空间(例如橱柜或抽屉)中。

警告:切勿堵塞或将物体塞入通风孔,或使 灰尘沉积在通风孔里。当计算机接通电源 后, 切勿将 Dell 计算机放置在缺乏通风的 环境中,例如封闭的箱子,或纤维表面上, 例如地毯或垫子。限制通风会导致损坏计算 机,降低计算机性能,或造成火灾 计算机 会在变热时打开风扇。风扇噪音是正常现 象,它并不表示风扇或计算机有问题。 小心:在计算机上放置或堆叠重物或利器可

能对计算机造成永久性损坏。

<span id="page-7-1"></span><span id="page-7-0"></span>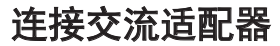

将交流适配器连接到计算机,然后将其插入电源插座或电涌保护器。

警告:交流适配器可以与世界各地的电源插座配合使用。不过,不同国家的电源连接器和配电 盘会有所差异。使用不兼容的电缆,或电缆与配电盘或电源插座的连接不当可能引起火灾或对 计算机造成永久性损坏。

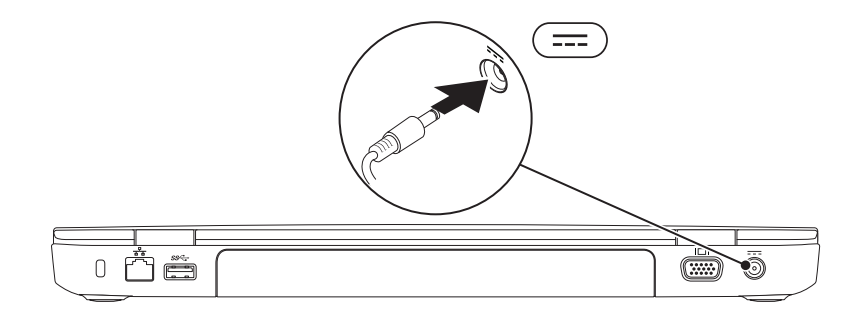

### <span id="page-8-0"></span>连接网络电缆(可选)

要使用有线网络连接,请连接网线。

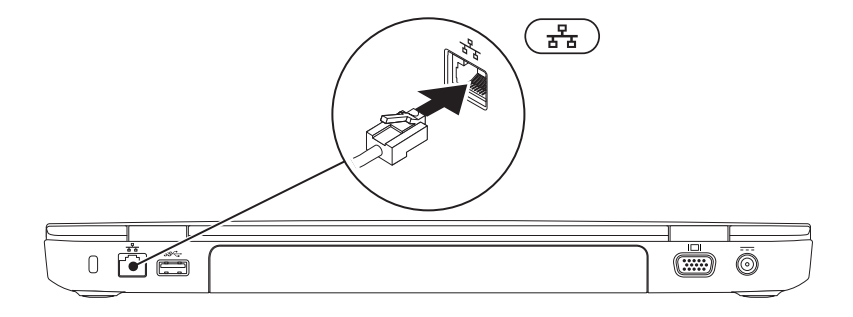

<span id="page-9-0"></span>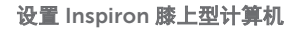

### 按下电源按钮

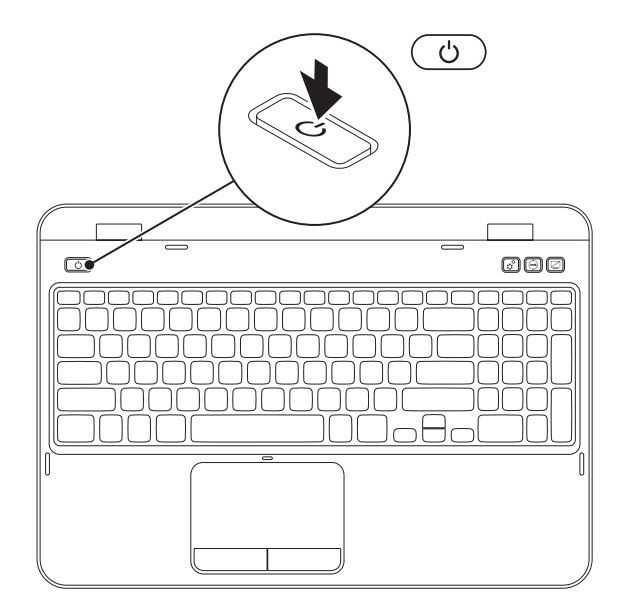

### <span id="page-10-0"></span>设置操作系统

Dell 计算机在您购买时已预先配有您所选的操作系统。

#### 设置 Microsoft Windows

首次设置 Microsoft Windows 操作系统,请按照屏幕上的说明操作。这些步骤是强制性的,可能需 要一段时间才能完成。Windows 设置屏幕将引导您完成多个步骤,包括接受许可协议、设置首选项 以及设置互联网连接。

#### 小心:请勿中断操作系统的设置过程。中断操作系统的设置过程会造成计算机无法使用并不得 不重新安装操作系统。

- 注:为使计算机处于最佳性能状态, 建议从support.dell.com下载并安装适用于您的计算机的最 新的 BIOS 和驱动程序。
- **2 注:** 有关操作系统及其功能的详细信息,请访问 support.dell.com/MyNewDell。

#### 设置 Ubuntu 操作系统

要对 Ubuntu 进行初次设置,请按屏幕上的说明进行操作。有关更多 Ubuntu 操作系统的具体信 息,请参阅该系统的文档。

## <span id="page-11-0"></span>创建系统恢复介质(推荐)

■ 注: 建议您在设置完 Microsoft Windows 操作系统后立即创建系统恢复介质。

系统恢复介质可用于将计算机恢复至刚购买时的状态(不需操作系统安装盘),同时保留数据文 件。如果对于硬件、软件、驱动程序或其他系统设置的更改造成系统处于非预期的运行状态,可以 使用系统恢复介质。

创建系统恢复介质需要有:

- • Dell DataSafe 本地备份
- 具有至少 8 GB 存储容量的 USB key 或 DVD-R/DVD+R/Blu-ray 光盘 (可选)
- Z 注: Dell DataSafe 本地备份不支持可擦写光盘。

要创建系统恢复介质:

- 1. 确保交流适配器已连接(参阅第 6 [页上"连接交流适配器"\)](#page-7-1)。
- 2. 将光盘或USB key插入计算机。
- 3. 单击开始 → 所有程序→ Dell DataSafe 本地备份。

#### 4. 单击创建恢复介质。

- 5. 遵循屏墓上的说明进行操作。
- 注: 有关使用系统恢复介质还原操作系统的信息, 请参阅第 68 [页上"系统恢复介质"。](#page-69-1)
- 注: 建议您在设置完 Microsoft Windows 后立即创建密码重设磁盘。有关详细信息,请参阅 support.dell.com/MyNewDell 上的 Windows 7 支持。

<span id="page-13-0"></span>设置 Inspiron 膝上型计算机

# <span id="page-13-1"></span>启用或禁用无线网络(可选)

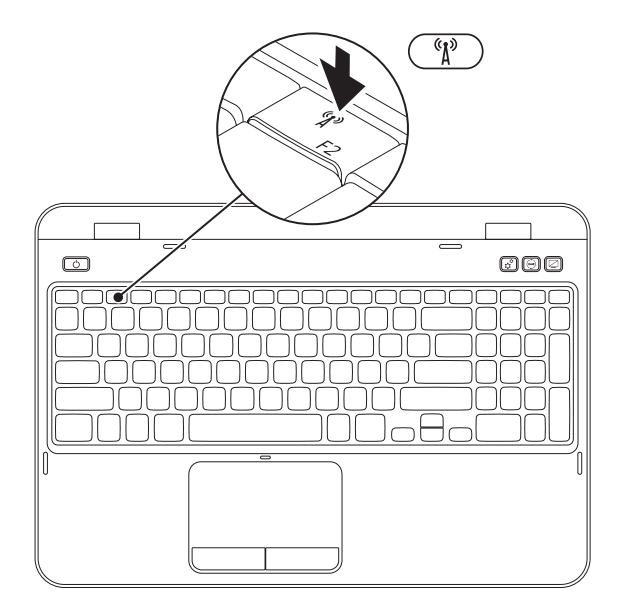

12

要启用或禁用无线网络:

- 1. 确保计算机已开启。
- 2. 按住 <Fn> 并按下键盘上功能键行的 <  $^6$  $\mathbb{I}^3$  > 键。

屏幕上将显示无线通信的当前状态。

无线网络已启用

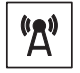

无线网络已禁用

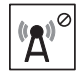

3. 再次按住 <Fn> 键并按下 < ' $[1^{\circ}]$ > 键可在无线网络启用或禁用状态之间进行切换。

■ 注: 无线网络键允许您迅速关闭无线通信(Wi-Fi 和蓝牙), 例如当您在飞机航班上被要求禁 用所有无线通信时。

## <span id="page-15-0"></span>连接到互联网(可选)

连接到互联网需要有外部调制解调器或互联网服 务提供商(ISP)提供的网络连接。

如果您原本订购的计算机中不含外部 USB 接口 调制解调器或 WLAN 适配器,可以从 dell.com 订购。

### 设置有线连接

- 如果使用拨号连接, 在设置互联网连接前请 将电话线两端分别连接外部 USB 调制解调器 **和由话线**墙端连接器。
- • 如果使用 DSL 或电缆/卫星调制解调器连 接,则请联系您的 ISP 或移动电话服务商以 获取设置说明。

要完成有线互联网连接的设置,请遵循 第 15 [页上"设置互联网连接"。](#page-16-0)

设置无线连接

2 注: 要对无线路由器进行设置, 请参见路由 器随附的文档。

仅当连接到无线路由器后方可使用无线互联网 连接。

要设置到无线路由器间的连接,请:

- 1. 确保您的计算机上已启用无线网络 (参阅第 12 [页上"启用或禁用无线网络](#page-13-1) [\(可选\)"\)](#page-13-1)。
- 2. 保存并关闭任何打开的文件,然后退出所有 打开的程序。
- 3. 单击开始 → 控制面板。
- 4. 在搜索框中, 键入 network (网络), 然后 单击 Network and Sharing Center (网络和共享中心)→ Connect to a network(连接至网络)。
- 5. 按照屏幕上的说明操作,完成设置。

#### <span id="page-16-0"></span>设置互联网连接

一家 ISP 或多家 ISP 提供的服务会随国家或地区 的不同而不同。联系您的 ISP 以了解所在国家的 具体可用服务。

如果过去可以成功连接到互联网,但现在却不 能, 则说明 ISP 可能中断了服务。请联系 ISP 检 查服务状态,或稍后再次尝试连接。

准备好 ISP 信息。如果没有 ISP. **连接到互联网** 向导会帮助您获取一个 ISP。

#### 设置 Inspiron 膝上型计算机

要设置互联网连接:

- 1. 保存并关闭任何打开的文件,然后退出所有 打开的程序。
- 2. 单击开始 → 控制面板。
- 3. 在搜索框中, 键入网络, 然后再单击网络与 共享中心→ 建立新的连接或网络→ 连接到 互联网。

连接到互联网窗口将出现。

- 2 注: 如果不清楚应选择哪种类型的连接, 则 请单击 Help me choose (帮助我选择)或 联系您的 ISP。
- 4. 请按照屏幕上的说明操作,并使用 ISP 提供 的安装信息完成设置。

#### 设置 Inspiron 膝上型计算机

# <span id="page-19-0"></span>Inspiron 膝上型计算机使用介绍

本节提供有关您的 Inspiron膝上型计算机上可用功能的信息。

# 右侧视图上的功能部件

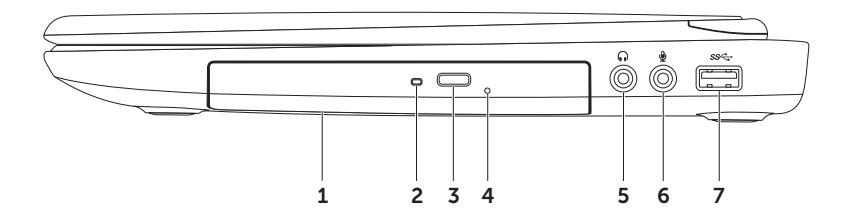

- 1 光盘驱动器 播放或刻录 CD、DVD 及 Blu-ray 光盘 (可选) 。有关详细信息,请参阅 第 38 [页上"如何使用光盘驱动器"](#page-39-1)。
- 2 光驱指示灯 在下列时刻将闪烁: 当按下光驱弹出按钮或插入光盘并读取时。
- 3 光盘驱动器弹出按钮 按该按钮可打开光盘驱动器托盘。
- 4 应急弹出孔 如果按弹出按钮后无法打开光盘驱动器托盘, 则可使用应急弹出孔打开光盘驱 动器托盘。有关详细信息,请参阅第 38 [页上"如何使用应急弹出孔"](#page-39-2)。
- 5 音频输出/耳机接口 连接一副耳机或有源扬声器或音频系统。
- 6 音频输入/麦克风插孔 连接到麦克风或输入信号,用于音频程序。
- 7 <sup>SS←</sup> USB 3.0 接口 提高计算机和 USB 设备之间的数据传输速度。

<span id="page-21-0"></span>Inspiron 膝上型计算机使用介绍

# 左侧视图上的功能部件

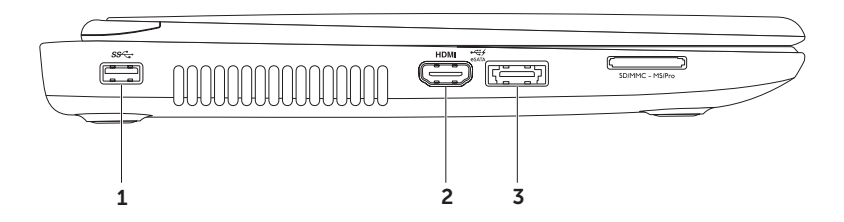

#### $1$   $|$ s $\leq$   $|$  USB 3.0 接口 — 提高计算机和 USB 设备之间的数据传输速度。

2  $|$ HDMI  $|$  HDMI 连接器 — 连接到电视机以传输 5.1 音频和视频信号。

注:当连接到显示器的时候仅视频信号被读取。

<mark>3</mark> e<sup><<=> eSATA|eSATA/USB 组合接口 — 用于连接 eSATA 兼容存储设备(例如外部硬盘驱动器</sup> 或光盘驱动器)或 USB 设备(例如鼠标、键盘、打印机、外部驱动器或 MP3 播放器)。USB Powershare 功能可让您在计算机处于开关机或待机模式时为 USB 设备充电。

注:某些 USB 设备在计算机处于关机或睡眠模式时可能无法充电。在此情况下,需开启计算 机才能为此类设备充电。

注: 如果在为 USB 设备充电时关闭计算机, 此设备将停止充电。要继续充电, 请先断开 USB 设备的连接,然后再连接该设备。

注:当总电池寿命仅剩余 10% 时,USB PowerShare 功能将自动关闭。

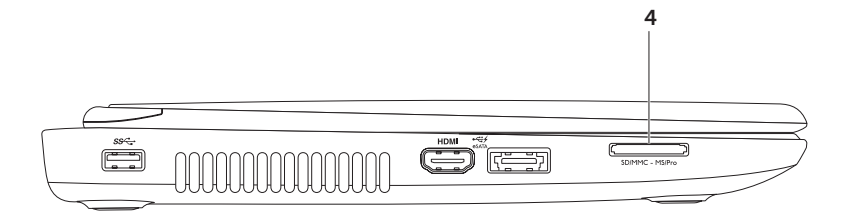

4  $\sqrt{\frac{\text{SDMMC - MS } P_{\text{TO}}\cdot N}}$  8 合 1 读卡器 — 为查看和共享储存在存储卡上的数字照片、音乐、视频和文档提 供一种快速而简便的方式。有关支持的存储卡,请参阅第 81 [页上"规格"。](#page-82-1) 注:您的电脑出厂时,媒体卡插槽中装有一个塑胶空插卡。空插卡可防止未使用的插槽掉入 灰尘或脏污。保留空插卡,以备插槽中未安装媒体卡时使用;其他电脑的空插卡可能不适用 于您的电脑。

<span id="page-25-0"></span>Inspiron 膝上型计算机使用介绍

## 背面视图上的功能部件

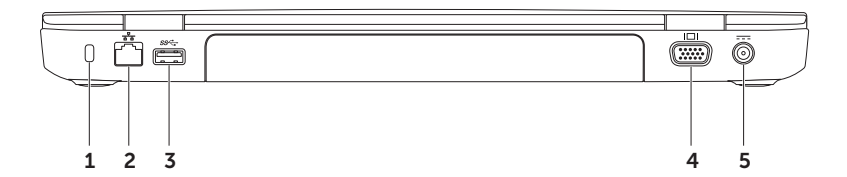

- 1 安全继线插槽 用于将安全缆线(市面有售)连接至计算机。 注:在购买安全线缆前,请确认与您的计算机安全线缆插槽相配。
- 2 网络接口 如果使用的是有线网络,则此接口可将计算机连接至网络或宽带设备。
- 3 USB 3.0 接口 提高计算机和 USB 设备之间的数据传输速度。
- 4 UOI VGA 接口 连接到显示器或投影仪。

5 <sup>|---|</sup>交流适配器接口 — 将交流适配器连接到计算机, 为计算机供电并将电池充电。

<span id="page-27-0"></span>Inspiron 膝上型计算机使用介绍

### 正面视图上的功能部件

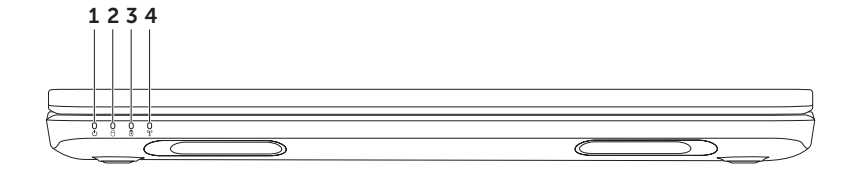

- $\textbf{1} \mid \text{U} \mid$ 由源指示灯 表示电源状态。有关电源指示灯的详细信息,请参阅第 28 页上 "状 [态灯与指示灯"。](#page-29-1)
- 2 |  $\bigcup$  | 硬盘驱动器活动指示灯 当计算机读写数据时会亮起。稳定白色光表示硬盘驱动器 活动。

#### 小心:为避免数据丢失,切勿在硬盘驱动器活动指示灯亮起时关闭计算机。

3  $\boxed{0}$  中池状态指示灯 — 表示电池的充电状态。有关电池状态指示灯的详细信息,请参阅 第 28 [页上"状态灯与指示灯"](#page-29-1)。

注:当计算机以交流适配器供电时,电池处于充电状态。

。"》<br>【1】**无线网络状态指示灯** — 在启用无线网络时会亮起。稳定白色光表示已启用无线网络。 注:要启用或禁用无线网络,请参阅第 12 [页上"启用或禁用无线网络\(可选\)"](#page-13-1)。

# <span id="page-29-1"></span><span id="page-29-0"></span>状态灯与指示灯

电池状态指示灯 <sup>面</sup>

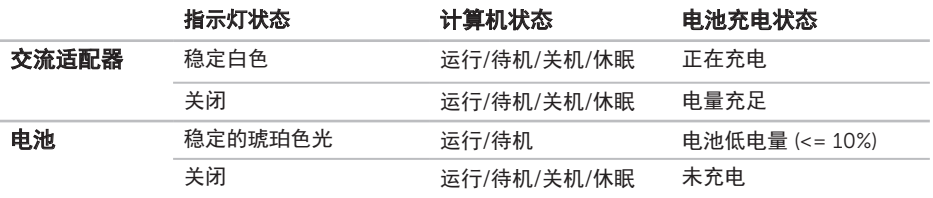

2 注: 当计算机以交流适配器供电时, 电池处于充电状态。

#### <span id="page-30-0"></span>电源按钮灯/电源指示灯()

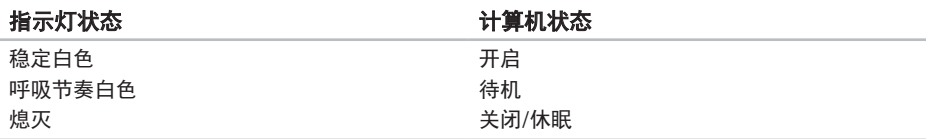

■ 注: 有关电源问题的信息, 请参阅第 54 [页上"电源问题"](#page-55-1)。

### 禁用电池充电

在飞机航班上,您可能需要禁用电池充电功能。要快速禁用电池充电功能:

- 1. 确保计算机已经开启。
- 2. 单击开始 2.
- 3. 在搜索框中, 键入电源选项并按 <Enter> 键。
- 4. 在"Power Options" (电源选项)窗口下,单击"Dell Battery Meter" (Dell 电量计)以打 开"Battery Settings" (电池设置)窗口。
- 5. 单击 "Turn off Battery Charging" (关闭电池充电), 然后单击 "OK" (确定)。
- 注:也可以在系统设置 (BIOS) 公用程序中禁用电池充电。

## <span id="page-31-0"></span>计算机主机和键盘功能

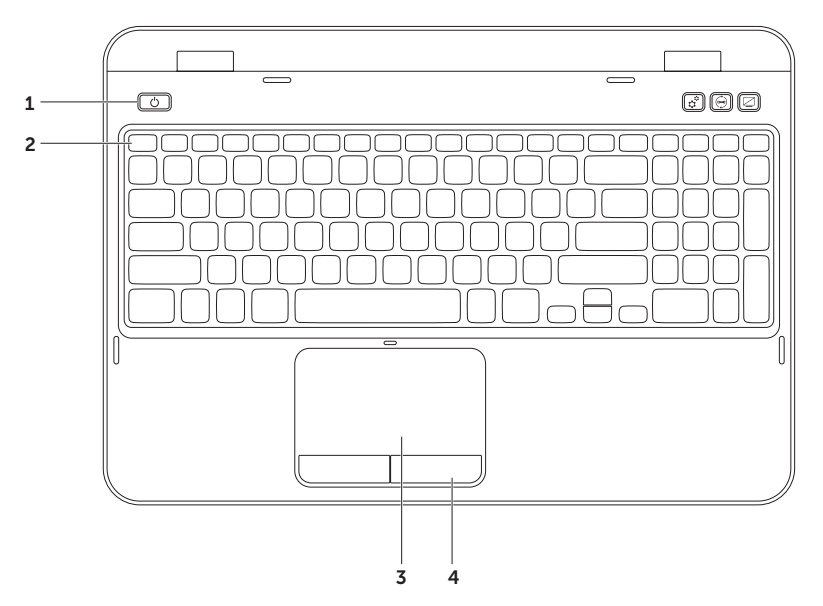

- 1 │ ◯ │由**源按钮和指示灯** 按下按钮可开启或关闭计算机。按钮上的指示灯表示电源状态。 有关电源按钮灯状态的详细信息,请参阅第 28 [页上"状态灯与指示灯"](#page-29-1)。
- 2 功能键行 双重显示启用或禁用键 (3IO、无线网络启用或禁用键 <sup>(</sup>Ii<sup>)</sup> 、触摸板启用或禁用键 ■3. 亮度增加和减少 〇▲ 键以及多媒体 〇▼ 键均位于此行。 有关多媒体键的详细信息,请参阅第 36 [页上"多媒体控制键"](#page-37-1)。
- 3 触模板 可实现移动光标、拖曳或移动选定项目以及点击表面以完成单击左键等鼠标功能。 触摸板支持滚动、轻击及缩放功能。要更改触摸板设置,请双击桌面通知区域中的 Dell Touch pad (Dell 触摸板)图标。有关详细信息,请参阅第 34 [页上"触摸板手势"。](#page-35-1) 注: 要启用或禁用触摸板, 请按住 <Fn> 并按键盘上功能键行的 < 23 > 键。
- 4 触摸板按钮 提供如同鼠标一样的单击鼠标左键和单击鼠标右键的功能。

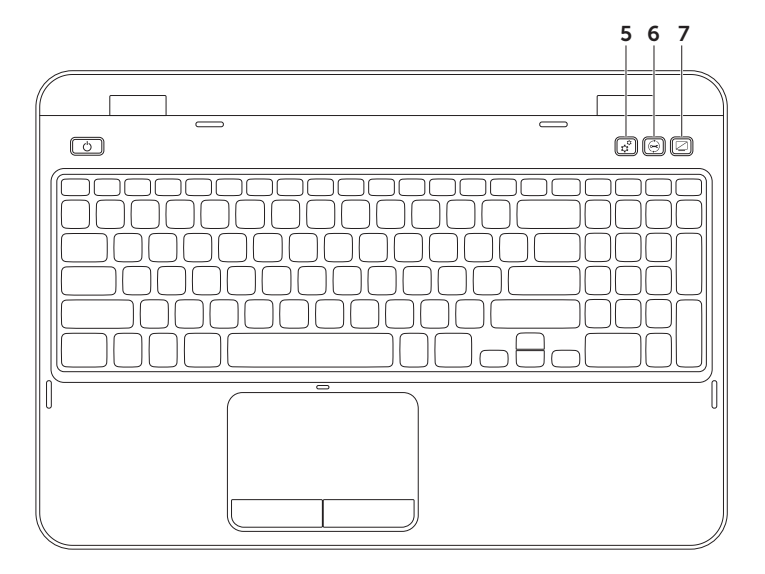

- 5  $\boxed{\mathbf{C}^2}$  Windows 移动中心按钮 一 按该按钮可启动 Windows 移动中心。Windows 移动中心可 用于快速访问移动 PC 设置,例如亮度控制、音量控制、电池状态、无线网络等设置。
- 6  $\boxed{\odot}$  Dell 支持中心按钮 按下可启动 Dell 支持中心。有关详细信息,请参阅第 [59](#page-60-1) 页 上"Dell [支持中心"](#page-60-1)。
- **显示屏开/关按钮 —** 按该按钮可打开或关闭显示屏。
- ▲ 注: Windows 移动中心、Dell 支持中心和显示屏开/关按钮仅在运行 Windows 操作系统的计 算机上有效。

### <span id="page-35-0"></span>触摸板手势

24 注: 默认情况下, 某些触摸板手势可能已禁 用。要更改触摸板手势设置,请单击"开 始" $\rightarrow$  "控制面板"→ "Hardware and Sound" (硬件和音频) → "Devices and Printers" (设备和打印机) → "Mouse" (鼠标)。

### <span id="page-35-1"></span>滚动

使你能在内容中滚动浏览。滚动功能包括:

自动垂直滚动 — 允许您在活动窗口中上下滚 动。

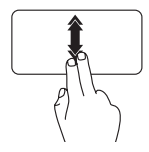

快速上移或下移两个手指以激 活垂直自动滚动。

轻击触摸板以停止自动滚动。

滚动内容。

水平自动滚动 — 使您可以在活动窗口中左右

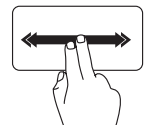

快速左移或右移两个手指以激 活水平自动滚动。

轻击触摸板以停止自动滚动。
### 缩放

使您可以放大或缩小屏幕内容。缩放功能包括: 开合手指 — 使您可以通过在触摸板上分开或聚 拢两个手指来完成放大或缩小操作。

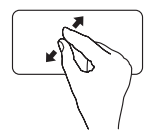

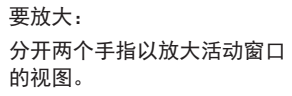

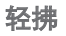

根据轻拂的方向使您可以向前或向后快速地浏 览内容。

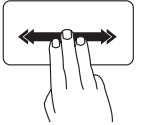

在活动窗口中向期望的方向快 速移动三个手指以快速浏览其 中内容。

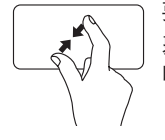

要缩小:

聚拢两个手指以缩小活动窗口 的视图。

# 多媒体控制键

多媒体控制键位于键盘上的功能键一中组。要使用多媒体控制,按定下此键。可以通过**系统设置** (BIOS) 公用程序或 Windows 移动中心配置键盘上的多媒体控制键。

### 系统设置程序

1. 在开机自测 (POST) 过程中按 <F2> 键可进入系统设置 (BIOS) 公用程序。

#### 2. 在功能键行为下,洗择优先用作多媒体键或优先用作功能键。

优先用作功能键 — 这是默认选项。按下任何功能键将执行相关的操作。要执行多媒体操作,请按 <Fn> + 所需的多媒体键。

优先用作多媒体键 — 按下任何多媒体键将执行相关的多媒体操作。要使用功能,请按 <Fn> + 所需 的功能键。

■ 注: 选项优先用作多媒体键仅在操作系统中是激活的。

### Windows 移动中心

1. 按 < $\left(\frac{\partial}{\partial t}\right)$ > <X> 键或按 Windows 移动中心按钮  $\mathfrak{C}^{\mathfrak{L}}$  可启动 Windows 移动中心。 2. 在功能键行下,选择功能键或多媒体键。

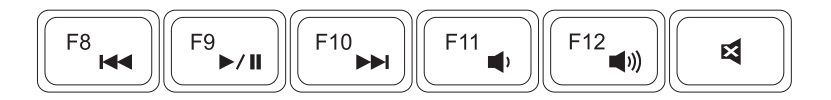

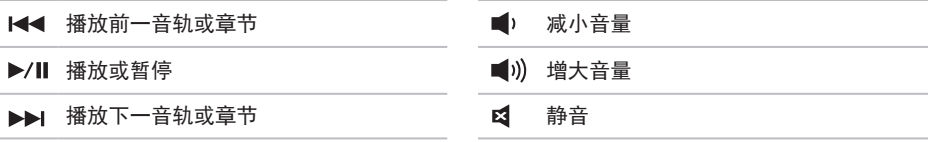

# 如何使用光盘驱动器

小心:在打开或关闭光驱时,请勿按下光驱托架。不用时请让光驱托架处于关闭状态。 小心:在播放或刻录光盘时请勿移动计算机。

此光驱可播放或刻录 CD 和 DVD。将光盘放入光驱托架时请确保光盘具有印刷或书写的一面朝上。 要将光盘放入光驱:

- 1. 按光驱上的光驱弹出按钮。
- 2. 拉出光驱托架。

3. 标签朝上将光盘放入光驱托架的中央并卡扣在转盘中心轴上。

4. 将光驱托架推入光驱。

## 如何使用应急弹出孔

如果按弹出按钮后光驱托架没有弹出,则可以使用应急弹出孔打开驱动器托架。要使用应急弹出孔 打开驱动器托架:

1. 关闭计算机。

2. 将小插针或拉直的回形针插入应急弹出孔,并用力推,直至光盘驱动器托架打开。

#### Inspiron 膝上型计算机使用介绍

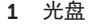

转盘中心轴

光驱托架

- 应急弹出孔
- 光盘驱动器弹出按钮

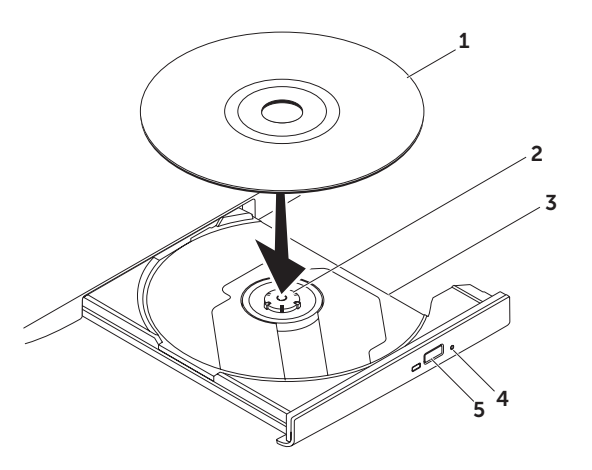

Inspiron 膝上型计算机使用介绍

# 显示屏上的功能部件

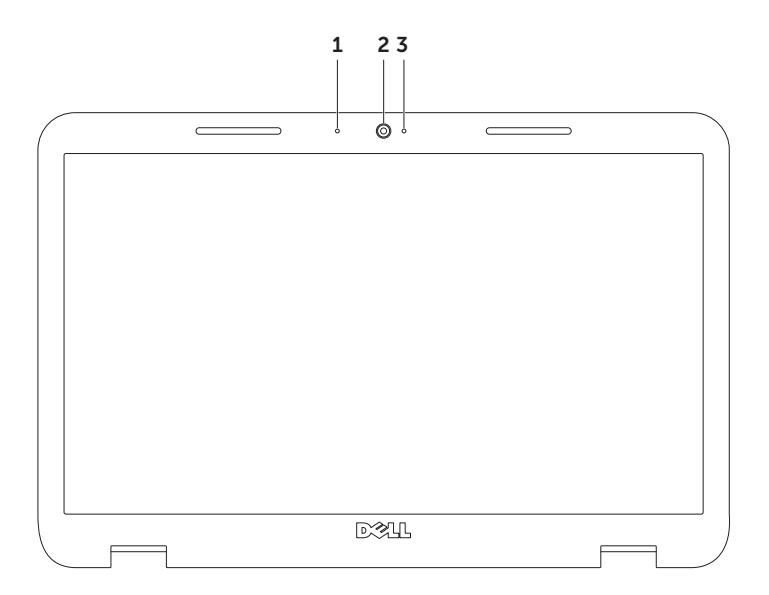

- 1 麦克风 为视频会议和语音录音提供高质量的声音。
- 2 摄像头 用于视频捕获、会议和聊天的内置摄像头。
- 3 摄像头指示灯 表示摄像头是开启还是关闭。纯白光指示摄像头活动状态。

# 卸下和更换顶盖(可选)

### 警告:在开始本节以下任何步骤前,首先遵从计算机随附的安全说明。

### 警告:卸下顶盖前,请关闭计算机,拔下外部电缆(包括交流适配器)。

要卸下顶盖:

1. 关闭计算机,并关闭显示屏。

2. 按住顶盖释放按钮, 然后滑动顶盖。

Z 注: 您可以在以下网站上订购其它可换顶盖: dell.com。

### Inspiron 膝上型计算机使用介绍

- 计算机背面
- 顶盖
- 顶盖释放按钮

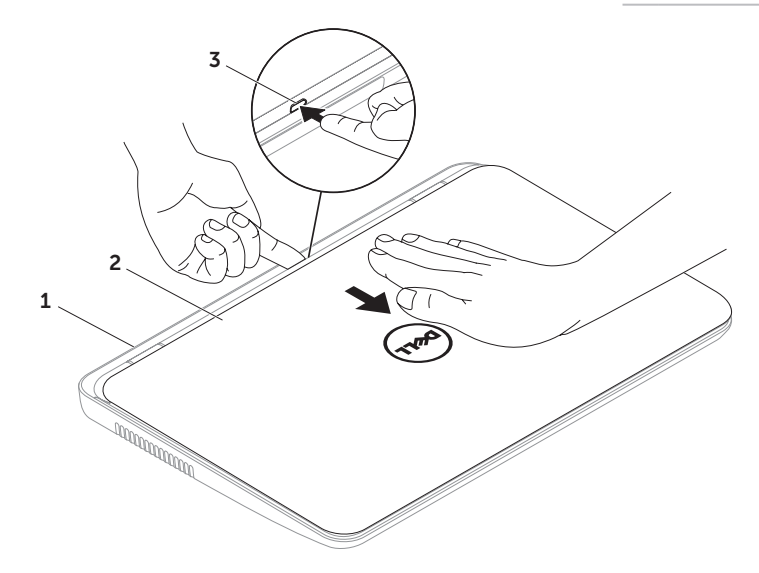

#### Inspiron 膝上型计算机使用介绍

要更换顶盖:

4 注: 确保更换顶盖时 Dell 徽标面向计算机的背面。

1. 将顶盖与显示屏背板对齐。

2. 滑动顶盖,直至其卡入到位。确保顶盖和显示屏背板之间没有间隙。

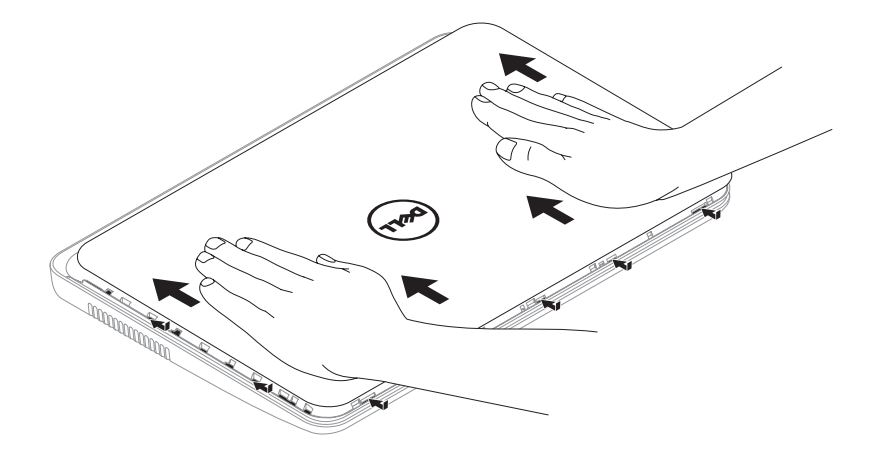

# 卸下和装入电池

### 警告:在开始本节以下任何步骤前,首先遵从计算机随附的安全说明。

#### 警告:使用不兼容的电池可能会增加起火或爆炸的风险。因而此计算机应仅使用从 Dell 购买的 电池。切勿使用来自其它计算机的电池。

警告:卸下电池前,请关闭计算机,拔下外部电缆(包括交流适配器)。

卸下电池:

1. 关闭计算机并将其翻转。

2. 将电池释放闩锁和电池闩锁滑动到解除锁定位置。

3. 将电池从电池槽中滑动取出。

要装入电池:

1. 将电池滑入电池槽,直到其卡入到位。

2. 滑动电池锁定闩锁到锁住位置。

### Inspiron 膝上型计算机使用介绍

- 电池锁闩锁
- 电池
- 电池释放闩锁

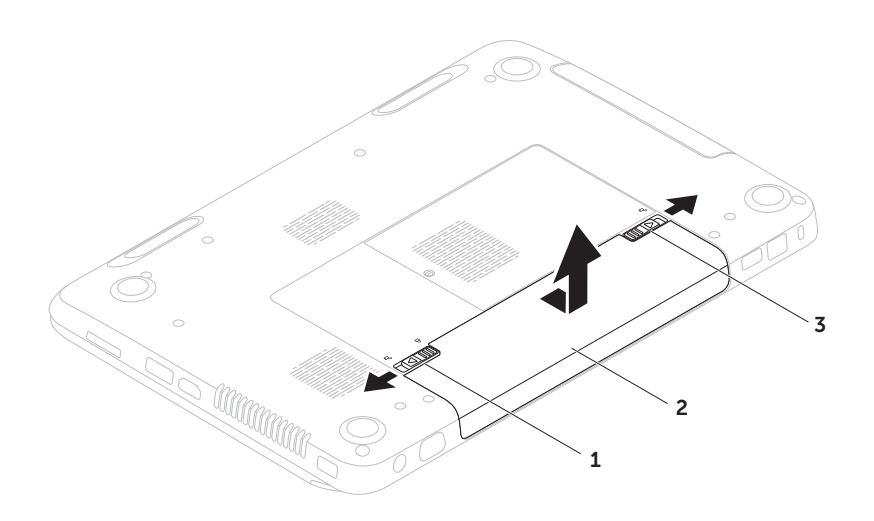

# 软件功能

### FastAccess 人脸识别功能

您的计算机上可能具有 FastAccess 人脸识别功能。此功能有助于保障您的 Dell 计算机的安全,它 通过记忆您脸部的独特外形并用之于验证您的身份以自动提供登录信息,而通常会由您自己输入此 信息(例如用于登录到 Windows 帐户或到安全网站的信息)。要获取详细信息,请单击开始 所有程序→ FastAccess。

## 生产力和通信

您可使用计算机创建演示文稿、小册子、贺卡、传单及电子表格。此外,您还可编辑和查看数字照 片及图像。查看您的采购单以了解您的计算机上已安装了哪些软件。

连接至互联网后,您可以访问网站、设置电子邮件账号以及上传或下载文件。

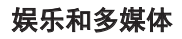

您可以使用计算机观看视频、玩游戏、制作自己 的 CD/DVD、收听音乐和互联网电台。 您可以从便携式设备(例如数字相机和手机)下 载或复制图片和视频文件。利用可选的软件应 用程序,您可以组织和制作音乐和视频文件,这 些文件可刻录到光盘或保存到便携式产品(例 如 MP3 播放器和掌上娱乐设备)上,也可以直 接在相连的电视、投影仪和家庭影院设备上播 放和查看。

# Dell DataSafe 在线备份

- Z 注: 仅 Windows 操作系统支持 Dell DataSafe 在线。
- 名注: 建议采用宽带连接以达到高速上传/ 下载。

Dell DataSafe 在线是一种自动备份和恢复服 务,它帮助保护您的数据和其它重要文件免于类 似失窃,火灾,自然灾害等灾难性事件的影响而 受到损失。在您的计算机上使用密码保护的账户 可以访问该服务。

#### Inspiron 膝上型计算机使用介绍

有关详细信息,请访问 DellDataSafe.com。 设置备份计划:

- 1. 双击桌面通知区域中的 Dell DataSafe Online (Dell DataSafe 在线)图标●。
- 2. 遵循屏幕上的说明进行操作。

# Dell Stage

安装在计算机上的 Dell Stage 软件可访问您收 藏的媒体应用程序。

要启动 Dell Stage, 请单击"开始" → "所 有程序"→"Dell Stage"→"Dell Stage"。

2 注: Dell Stage 上的某些应用程序还可以使 用所有程序菜单启动。

您可以自定义 Dell Stage, 如下所示:

- 重新排列应用程序快捷方式图标 选择并按 住应用程序快捷方式图标,直至其闪烁,然 后将其拖到 Dell Stage 上的所需位置。
- $\bullet$  最小化 将 Dell Stage 窗口拖到屏幕底部。
- 个性化 选择设置图标, 然后选择所需选 项。

Dell Stage 上的可用应用程序如下:

- 2 注: 根据选购计算机时作出的选择, 某些应 用程序可能不可用。
	- Music(音乐) 按专辑、歌手或歌名播放音 乐或浏览音乐文件。还可以收听全球电台。 可选的 Napster 应用程序可用于在连接到互 联网时下载歌曲。
	- YouPaint 绘制和编辑图片。
	- Photo (文档) 帮助您快速访问计算机上 的文档文件夹。
	- 照片 查看、组织或编辑图片。您可以制作 幻灯片和图片集,并可在连接到互联网时, 将其上传到 Facebook 或 Flickr。
	- Dell Web 最多可预览四个收藏的网页。 单击网页预览可在 Web 浏览器中将其打开。
	- Video (视频) 观看视频。可选的 CinemaNow 应用程序可用于在连接到互联 网时购买或租赁电影和电视节目。
	- shortcuts (快捷方式图标) 帮助您快速 访问常用程序。
- StickyNotes 创建备注或提醒。在您下 次访问 STICKYNOTES 时, 这些备注会显示 在布告板上。还可以在桌面上保存备注。
- • WEB TILE 提供一个对您最喜爱的网页最多 四页的预览。平铺功能可用于添加、编辑或 删除网页预览。单击网页预览可在 Web 浏览 器中将其打开。您还可以通过 Apps Gallery 创建多个 Web 平铺。

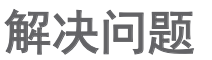

本节提供计算机的故障排除信息。如果无法使用 以下原则解决问题,请参阅第页上的 [59](#page-60-0) 页 [上"使用支持工具"或](#page-60-0)第页上的 78 [页上"联](#page-79-0) 系 [Dell](#page-79-0)"。

#### 警告:只有经过培训的维修人员方可 卸下主机盖。关于高级维修说明, 请参阅以下网站上的《服务手册》: support.dell.com/manuals 。

# 哔声代码

如果在启动过程中发生错误或问题,您的计算机 可能会发出一系列哔声。一连串的哔声称为哔声 代码指认某问题的存在。如果听到哔声,请记 下哔声代码, 然后联系 Dell (参阅第 [78](#page-79-0) 页 [上"联系](#page-79-0) Dell")寻求帮助。

- **2 注:** 要更换零部件, 请参阅以下支持网站 上的《服务手册》:support.dell.com。
- 哔声代码 可能的问题
	- 一声 可能是系统板故障 BIOS ROM 校验和失败
	- 二声 未检测到 RAM
		- 注:如果您安装或更换了内存模 块,请确保内存模块正确安置。
	- 三声 系统板可能发生故障 芯片组 错误
	- 四声 内存读/写失败
	- 五声 时钟故障
	- 六声 显卡或芯片故障
	- 七声 处理器故障
	- 八声 显示屏故障

# 网络问题

### 无线连接

如果无线网络连接已断开 — 无线路由器处于脱 机状态,或者无线网络在该计算机上被禁用。

- 检查您的无线路由器, 确保它已打开并已 连接到数据源(有线调制解调器或网络 集线器)
- 检查计算机上是否已启用无线网络 (参阅第 12 [页上"启用或禁用无线网络](#page-13-0) [\(可选\)"\)](#page-13-0)。
- 重新建立与无线路由器的连接(参阅 第 15 [页上"设置无线连接"](#page-16-0))。
- • 干扰可能阻塞或中断了无线连接。请尝试将 计算机移动到距离无线路由器较近的位置。

### 有线连接

如果有线网络连接已断开 — 网络电缆松脱 或损坏。

检查网络电缆,确保其已插入且未损坏。

# 电源问题

如果电源指示灯处于熄灭状态 — 计算机已关 机、处于休眠状态或没有通电。

- 按下由源按钮。若计算机处于关机或休眠状 态将恢复正常运行。
- 将交流话配器电缆重新插入计算机上的电源 连接器、交流适配器和电源插座。
- 如果交流话配器电缆是插在插线板上的, 请 确保插线板已插入电源插座,且插线板开关 是接通的。不使用电源保护设备、插线板和 电源延长电缆,以验证计算机可以打开。
- 诵讨使用其它设备(如灯)测试电源插座来 确保电源插座可正常工作。
- • 检查交流适配器电缆连接。如果交流适配器 上有指示灯,请确保该指示灯亮起。
- 如果问题仍然存在, 请联系 Dell (参阅 第 78 [页上"联系](#page-79-0) Dell")。

#### 如果电源指示灯发出稳定的白光且计算机无 响应 — 显示器可能无响应。

- 按申源按钮直到计算机关闭, 然后重新 打开。
- 如果问题仍然存在, 请联系 Dell (参阅 第 78 [页上"联系](#page-79-0) Dell")。

#### 如果电源指示灯发出间歇的白光 — 计算机正处 于待机状态或显示器没有响应。

- 按键盘上的任意键,使用触摸板或连接的鼠 标移动指针,或按电源按钮,使计算机恢复 正常运行。
- • 如果显示器没有响应, 按下电源键直到计算 机关机再重新将计算机开机。
- 如果问题仍然存在, 请联系 Dell (参阅 第 78 页上 "联系 Dell")。

如果遇到干扰阻碍计算机接收 — 有害信号通过 中断或阻止其它信号造成干扰。可能的干扰因 素包括:

- 由源、键盘和鼠标延长由缆。
- • 连接到配电盘的设备过多。
- 多个配电盘连接至同一个电源插座。

# 内存问题 如果收到内存不足的消息 —

- 保存并关闭所有打开的文件, 然后退出所有 未使用的打开程序,以查看该操作是否可解 决此问题。
- 有关最低内存要求, 请参阅软件说明文件。 如果有必要,请安装附加的内存(请参 阅 support.dell.com/manuals 上的服 务手册)。
- 将内存模块重置入连接器(请参阅以下网站的 服务手册: support.dell.com/manuals)。
- 如果问题仍然存在, 请联系 Dell (参阅 第 78 [页上"联系](#page-79-0) Dell")。

### 如果遇到其它内存问题 —

• 运行 Dell 诊断程序 (参阅第 [61](#page-62-0) 页 上"Dell [诊断程序"](#page-62-0))。如果问题仍然存 在,请联系 Dell(参阅第 78 [页上"联系](#page-79-0) [Dell](#page-79-0)")。

# <span id="page-57-0"></span>死机和软件问题

如果计算机无法启动 — 请确保交流话配器电缆 已稳固连接到计算机和电源插座。

#### 如果某程序停止响应 —

结束该程序

- 1. 同时按 <Ctrl><Shift><Esc> 组合键。
- 2. 单击应用程序。
- 3. 选择不再响应的程序。
- 4. 单击结束任务。

如果程序反复崩溃 — 查看软件说明文件。如果 有必要,请卸载并重新安装该程序。

注:软件的说明文件或 CD 中通常包含安 装说明。

#### 如果计算机停止响应或出现静止不动的蓝屏 — 小心:如果无法执行操作系统关闭操作,则 可能会丢失数据。

如果您在按键盘上的键、移动连接的鼠标或在触 摸板上移动手指时无法获得响应,请按住电源按 钮至少 8 至 10 秒钟直到计算机关闭为止,然后 重新启动计算机。

#### 如果程序是专为早期 Microsoft Windows 操作 系统而设计的 —

运行程序兼容性向导。程序兼容性向导对程序进 行配置,使其在类似于 Microsoft Windows 操 作系统早期版本的环境中运行。

要运行程序兼容性向导:

- 1. 单击开始 → 控制面板→ 程序→ 运行为早 期 Windows 版本设计的程序。
- 2. 在欢迎屏幕中,单击下一步。
- 3. 遵循屏幕上的说明进行操作。

### 如果您有其他软件问题 —

- • 立即备份文件
- 使用病毒扫描程序来检查硬盘驱动器或 CD。
- • 保存并关闭所有打开的文件或程序,然后通 过开始 第 菜单关闭计算机。
- 杳看软件说明文件或联系软件制造商以获得 故障排除信息:
	- 确保程序与您计算机上所安装的操作系 统兼容。
	- 确保您的计算机满足运行该软件所需的 最低硬件要求。有关信息,请参阅软件说 明文件。
	- 确保程序安装和配置正确。
	- 确认设备驱动程序与程序不冲突。
	- 如果有必要,请卸载并重新安装该程序。
	- 记下显示的任何错误消息以在联系 Dell 时帮助进行故障排除。

# <span id="page-60-0"></span>使用支持工具

## Dell 支持中心 需要的所有支持 — 一个便利的位置。

Dell 支持中心可提供系统警报、性能改善服 务、系统信息和指向其它 Dell 工具和诊断程序 服务的链接。

要启动应用程序,请按下键盘上的 Dell 支持中 心按钮 → 或单击开始 → 所有程序→ Dell→ Dell 支持中心→ 启动 Dell 支持中心。

Dell 支持中心主页会显示计算机的型号、服务 标签、快速服务代码、担保状态以及有关改善计 算机性能的警报。

主页还提供访问以下内容的链接:

PC 检查 — 运行硬件诊断程序, 查看占用硬盘 空间最多的程序,以及跟踪每天对计算机作出 的更改。

PC 检查公用程序

- •驱动器空间管理器 使用可视化表现方式显 示各种类型的文件占用的空间,以此管理硬 盘驱动器。
- • 性能和配置历史记录 监测系统事件和不 同时间的变化。此公用程序会显示当天的所 有硬件扫描、测试、系统更改、严重事件以 及创建的还原点。

详细系统信息 — 查看有关硬件和操作系统配置 的详细信息;访问服务合同、担保信息和担保补 充项的副本。

获得帮助 — 查看 Dell 技术支持选项、客户支 持、巡回培训、联机工具、用户手册、担保信 息、常见问题等。

备份和恢复 — 创建恢复介质,启动恢复工具, 以及联机文件备份。

系统性能改善服务 — 获得软件和硬件解决方 案,从而帮助提高系统性能。

有关 Dell 支持中心以及下载和安装可用支持工 具的详细信息,请访问

DellSupportCenter.com。

# My Dell Downloads (我的 Dell 下载)

■ 注: "My Dell Downloads"不一定在所 有的地区均可用。

您的新 Dell 计算机上预安装的某些软件没 有随附的备份 CD 或 DVD。在"My Dell Downloads" (我的 Dell 下载) Web 站点上可 获取该软件。从该网站上您可下载可获取的软件 用于重新安装或创建您自己的备份介质。

要注册并使用" 我的 Dell 下载":

- 1. 请转到 DownloadStore.dell.com/media。
- 2. 按照屏幕显示的说明来注册用户和下载软 件。
- 3. 重新安装下载的软件或为其创建备份介质以 备今后使用。

# 硬件疑难解答

如果某个设备在操作系统安装时未被检测到, 或 虽然被检测到但配置不正确,则可通过硬件疑难 解答来解决不兼容问题。

要启动硬件疑难解答:

- 1. 单击 Start (开始) → Help and Support (帮助和支持)。
- 2. 在搜索字段中键入 hardware troubleshooter(硬件疑难解答), 然后 按 <Enter> 键开始搜索。
- 3. 在搜索结果中选择最好能描述问题的选项, 并继续剩余故障排除步骤。

# <span id="page-62-0"></span>Dell 诊断程序

如果您的计算机遇到问题,请执行第 [56](#page-57-0) 页 [上"死机和软件问题"中](#page-57-0)的检查并运行 Dell 诊 断程序,然后再联系 Dell 寻求技术帮助。

请确保要测试的设备显示在系统设置公用程序中 并处于激活状态。要进入系统设置 (BIOS) 公用 程序,请打开(或重新启动)计算机,然后在出 现 Dell 徽标时按 <F2>。

### 启动 Dell 诊断程序

在运行 Dell 诊断程序时,计算机会调用增强的 预先引导系统评估 (ePSA)。ePSA 包括一系列设 备诊断测试,例如系统板、键盘、显示器、内 存、硬盘驱动器等。

1. 开启(或重新启动)计算机。

2. 出现 DELL 徽标时, 立即按 <F12> 键。

#### 使用支持工具

- 注: 如果等待时间过长, 且出现操作系统徽 标,请继续等待,直到 Microsoft Windows 桌面出现;然后,关闭计算机并重试。
- 3. 从引导菜单中选择 Diagnostics (诊断程序),然后按 <Enter> 键。 在评估期间,请回答所出现的任何问题。
	- •如果检测到故障, 则计算机将停止并发出哔 声。要停止评估并重新启动计算机,请按 <n>;要继续执行下一步测试,请按 <y>; 要重新测试失败的组件,请按 <r>。
	- • 如果在增强的预先引导系统评估期间检 测到故障,请记下错误代码并联系 Dell (有关详细信息,请参阅第78[页上"联](#page-79-0) 系 [Dell](#page-79-0)")。

如果成功完成"增强的预先引导系统评估" ,则会显示信息 "Do you want to run the remaining memory tests? This will take about 30 minutes or more. Do you want to continue? (Recommended)."(想要运行剩下的内存测 试吗?这将花费至少 30 分钟。是否继续? (建 议)。)

如果您遇到内存问题,请按 <y>,否则按 <n>。将显示以下消息:"Enhanced Preboot System Assessment Complete" (增强的预先引导系统评估完成)。

单击 <Exit> 以重新引导计算机。

# 还原操作系统

您可以用以下任一种选项还原计算机中的操作系统:

#### △ 警告: 使用 Dell Factory Image Restore (Dell 出厂映像还原)或*操作系统*光盘还原操作系统 会永久删除计算机上的所有数据文件。若有可能,请在使用这两种方式之前备份数据文件。

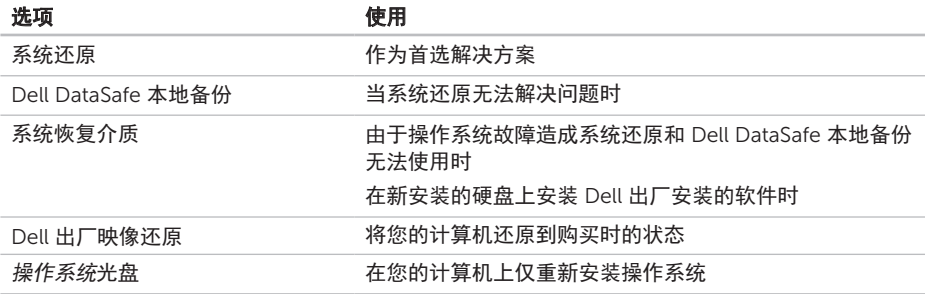

24 注: 操作系统可能不会随您的计算机提供。

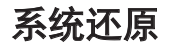

Microsoft Windows 操作系统提供了"系统还 原"选项,在对硬件、软件或其它系统设置所作 的更改导致计算机处于非预期的运行状态,可使 **用此功能将计算机还原到较早的运行状态(且对** 数据文件无任何影响)。"系统还原"对您的计 算机所做的任何更改都是完全可逆的。

#### 警告:定期备份您的数据文件。"系统还 原"功能不会监控或恢复数据文件。

### 启动系统还原

1. 单击开始 $\bigoplus$ 。

- 2. 在搜索框中,键入系统还原并按下 <Enter>。
- **Z**注: 可能出现 User Account Control (用 户帐户控制)窗口。如果您是计算机的管理 员,请单击 Continue (继续);否则,请 联系管理员以继续所希望的操作。
- 3. 单击下一步并按照屏幕上的说明操作。
- 当"系统还原"无法解决问题时,可撤销上一 系统还原。

### 撤销上一系统还原

注:在撤销上一次系统还原之前,请保存 并关闭所有打开的文件并退出任何开启的 程序。在系统还原完成之前,请勿更改、 打开或删除任何文件或程序。

1. 单击开始 2.

- 2. 在搜索框中, 键入系统还原并按下 <Enter>。
- 3. 单击撤销我上次的还原, 然后单击下一步。

# <span id="page-66-0"></span>Dell DataSafe 本地备份

- 小心:使用 Dell DataSafe 本地备份还原 操作系统会永久删除您在收到计算机后安 装的任何程序或驱动程序。在使用 Dell DataSafe 本地备份之前请先对您需要安装 在计算机上的应用程序创建备份介质。仅当 系统还原无法解决您的操作系统问题时使用 Dell DataSafe 本地备份 。
- 、小心:虽然 Dell Datasafe 本地备份旨在保 留计算机上的数据文件,但是仍然建议您在 使用 Dell DataSafe 本地备份之前备份您的 数据文件。

#### 还原操作系统

注: 并非所有计算机中均装有 Dell DataSafe 本地备份。

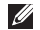

Z 注: 如果 Dell DataSafe 本地备份在您的 计算机中不可用,请使用 Dell 出厂映像 还原(参阅第 69 页上"Dell [出厂映像](#page-70-0) [还原"\)](#page-70-0)以还原操作系统。

使用 Dell DataSafe 本地备份可以将您的硬盘 还原到您购买计算机时的状态,同时保留数据 文件。

使用 Dell DataSafe 本地备份可以:

- • 备份与还原计算机到早前的工作状态
- • 创建系统恢复介质

### Dell 本地备份 备份基本版

要还原 Dell 出厂安装的软件,同时保留数据文 件:

1. 关闭计算机。

2. 断开所有连接到计算机的设备(USB 驱动 器,打印机等)并拆除所有新安装的内 部硬件。

4 注: 请勿断开交流适配器连接。

3. 开启计算机。

- 4. 出现 Dell 徽标时, 请连续按下 <F8> 以访问 Advanced Boot Options (高级启动选项) 窗口。
- 2 注: 如果等待时间过长, 且出现操作系统徽 标,请继续等待,直到 Microsoft Windows 桌面出现;然后,关闭计算机并重试。
- 5. 选择 Repair Your Computer(修复计 算机)。
- 6. 从 System Recovery Options(系统恢复选 项)菜单中选择 Dell DataSafe Restore and **Emergency Backup** (Dell DataSafe 还原和 紧急备份)并按照屏幕上的说明操作。
- 24 注: 还原过程可能要持续一小时或更长时 间,视要还原数据的大小而定。
- 24 注: 有关详细信息, 请参阅以下网站 上编号 353560 的知识库文章: support.dell.com。

## 升级到 Dell DataSafe 本地备份专 业版

**Z 注:** 如果在购买计算机时订购了 Dell DataSafe 本地备份专业版,则该软件已安 装在您计算机上。

Dell DataSafe 本地备份专业版提供了更多的功 能,可以用于:

- 基于文件类型讲行备份和还原
- • 将文件备份于本地存储设备
- • 计划自动备份

要升级到 Dell DataSafe 本地备份专业版:

- 1. 双击桌面通知区域中的 Dell DataSafe 本地备 份图标
- 2. 单击 Upgrade Now!(立即升级!)。
- 3. 遵循屏幕上的说明进行操作。

# 系统恢复介质

#### 警告:虽然系统恢复介质是设计用于保护您 计算机中的数据文件的,仍建议在使用系统 恢复介质之前备份您的数据文件。

您可以使用通过 Dell DataSafe 本地备份创建的 系统恢复介质,将您的硬盘驱动器还原至您购 买计算机时的运行状态,同时保留计算机上的 数据文件。

在以下情况下使用系统恢复介质:

- • 由于操作系统故障使得安装在计算机中的恢 复选项无法使用。
- • 硬盘故障使得数据无法恢复。

要使用系统恢复介质还原计算机上 Dell 出厂安 装的软件:

- 1. 插入系统恢复光盘或 USB key(USB 电子钥 匙)并重新启动计算机。
- 2. 出现 DELL 徽标时,立即按 <F12> 键。
- 2 注: 如果等待时间过长, 且出现操作系统徽 标,请继续等待,直到 Microsoft Windows 桌面出现;然后,关闭计算机并重试。
- 3. 从列表中选择活当的引导设备, 然后按 <Enter>键。
- 4. 遵循屏墓上的说明讲行操作。

# <span id="page-70-0"></span>Dell 出厂映像还原

- 小心:使用 Dell 出厂映像还原来还原操作 系统会永久删除硬盘驱动器上的所有数据, 并移除您在收到计算机后安装的任何程序或 驱动程序。如果可能,在使用此选项前请事 先备份数据。仅在"系统还原"无法解决操 作系统问题时使用 Dell 出厂映像还原。
- **Z 注:**某些国家/地区或某些计算机上可能不 提供 Dell 出厂映像还原。
- 注:如果 Dell 出厂映像还原在您的计算机 中不可用,请使用 Dell DataSafe 本地备份 (参阅第 65 页上"[Dell DataSafe](#page-66-0) 本地 [备份"\)](#page-66-0)以还原操作系统。

仅将 Dell 出厂映像还原作为还原操作系统的最 后选择。该选项会将硬盘驱动器还原到购买计 算机时的运行状态。您收到计算机后添加的所有 程序或文件(包括数据文件)都将永久地从硬盘 驱动器上删除。数据文件包括文档、电子表格、 电子邮件信息、数码照片、音乐文件等。如果可 能,在使用出厂映像还原前请备份所有数据。

### 启动 Dell 出厂映像还原

1. 开启计算机。

- 2. 出现 Dell 徽标时, 请连续按下 <F8> 以访问 Advanced Boot Options (高级启动选项) 窗口。
- 注:如果等待时间过长,且出现操作系统徽 标,请继续等待,直到 Microsoft Windows 桌面出现;然后,关闭计算机并重试。
- 3. 选择 Repair Your Computer(修复计算 机)。

将出现 System Recovery Options

(系统恢复选项)窗口。

#### 还原操作系统

- 4. 选择键盘布局并单击 Next (下一步)。
- 5. 要访问此恢复选项, 请以本地用户身份登 录。要访问命今提示, 请在 User name (用 户名)字段中键入 administrator , 然后 单击 OK(确定)。
- 6. 单击 Dell Factory Image Restore (Dell 出 厂映像还原)。将出现 Dell Factory Image Restore ( Dell 出厂映像还原) 的欢迎屏 幕。
- 注: 根据您的配置, 可能需要选择 Dell **Factory Tools** (Dell Factory 工具), 然后 再选择 Dell Factory Image Restore (Dell 出厂映像还原)。
- 7. 单击 Next(下一步)。

将显示Confirm Data Deletion (确认数据删 除)屏幕。

Z 注: 如果不想继续进行 Factory Image Restore (出厂映像还原), 请单击 Cancel(取消)。

- 8. 选中该复选框,以确认要继续重新格式化硬 盘驱动器并将系统软件还原为出厂状态,然 后单击 Next(下一步)。
	- 还原过程开始,可能需要 5 分钟或更长时间 才能完成。当操作系统和出厂时安装的应用 程序还原到出厂状态时,会出现一条信息。
- 9. 单击完成将重启计算机。
# <span id="page-72-0"></span>获得帮助

如果您的计算机出现问题,可以按下列步骤诊断 问题并进行故障排除:

- 1. 有关与计算机遇到的问题相关的信息和步 骤. 请参阅第 52 [页上"解决问题"](#page-53-0)。
- 2. 有关如何运行诊断程序测试的步骤,请参阅 第 61 页上"Dell [诊断程序"](#page-62-0)。
- 3. 填写第 77 [页上"诊断程序核对表"](#page-78-0)。
- 4. 使用 Dell 支持 (support.dell.com) 提供的多 种 Dell 在线服务,以帮助完成安装和故障排 除步骤。有关联机 Dell 支持的更广泛列表, 请参阅第 73 [页上"在线服务"。](#page-74-0)
- 5. 如果以上步骤未能解决问题,请参阅 第 76 [页上"致电之前"](#page-77-0)。
- 注: 使用靠近计算机或计算机上的电话致电 Dell 支持, 以便支持人员能够帮助您完成 任何必要的步骤。
- 注: Dell 的快速服务代码系统并非在所有 国家或地区都可用。

当 Dell 的自动电话系统提示时,输入您的快速 服务代码可直接将电话转给适当的支持人员。如 果您没有快速服务代码, 则请打开 Dell 附件文 件夹,并双击快速服务代码图标,然后按相关指 示进行操作。

<span id="page-73-0"></span>**乙注: 以上提到的部分服务并非在美国本土以** 外的所有地区都能使用。有关服务可用性的 信息,请致电当地的 Dell 代表。

# 技术支持与客户服务

Dell 的支持服务部门可以解答有关 Dell 硬件的 问题。我们的支持人员使用基于计算机的诊断程 序,可以快速准确地解答您的问题。

要联系 Dell 的支持服务部门,请参阅 第 76 [页上"致电之前",](#page-77-0)然后参阅针对您所 在区域的联系信息或访问 support.dell.com。

# **DellConnect**

DellConnect 是一种简单的在线访问工具,该工 具允许 Dell 服务和支持人员通过宽带连接访问 您的计算机、诊断故障并在您的监督下修复所有 问题。有关详细信息,请访问 dell.com/DellConnect。

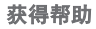

# <span id="page-74-1"></span><span id="page-74-0"></span>在线服务

您可以在以下 Web 站点上了解到 Dell 产品和 服务:

- • dell.com
- dell.com/ap(仅限亚太国家或地区)
- dell.com/ip(仅限日本)
- euro.dell.com (仅限欧洲)
- dell.com/la(仅限拉丁美洲和加勒比海国家 或地区)
- dell ca (仅限加拿大)

您可以通过以下 Web 站点和电子邮件地址访问 Dell 支持:

### Dell 支持 Web 站点

- • support.dell.com
- support.ip.dell.com (仅限日本)
- support.euro.dell.com (仅限欧洲)
- • supportapj.dell.com (仅限亚太国家 和地区)

### Dell 支持电子邮件地址

- • mobile\_support@us.dell.com
- • support@us.dell.com
- la-techsupport@dell.com (仅限拉丁美洲 和加勒比海国家或地区)
- apsupport@dell.com (仅限亚大国家) 和地区)

### Dell 市场与销售部电子邮件地址

- apmarketing@dell.com (仅限亚太国家和 地区)
- sales\_canada@dell.com (仅限加拿大)

### 匿名文件传输协议(FTP)

• ftp.dell.com

登录到使用用户名:anonymous,密码是您 的电子邮件地址。

# <span id="page-75-0"></span>自动订购状态服务

要查看订购的 Dell 产品的状态,可访问 support.dell.com, 或者致电订购状态自动查询 服务。录音会提示您输入必要的信息来查找和报 告您的订购。

如果您的订购出现问题,例如部件丢失、部件错 误或帐单不正确,请联系 Dell 寻求客户帮助。 致电时请准备好您的发票或装箱单。

如需适用于您所在地区的电话号码,请参阅 第 78 [页上"联系](#page-79-0) Dell"。

# 产品信息

如需 Dell 所提供的其它产品相关信息,或要进 行订购,请访问 Dell 的 Web 站点 dell.com。 如需适用于您所在地区或致电专业销售人员所 需的电话号码,请参阅第 78 [页上"联系](#page-79-0) [Dell](#page-79-0)"。

## <span id="page-76-0"></span>退回项目以要求保修或退款

请按以下方式准备所有需要退回进行维修或获得 退款的产品:

- Z 注: 在将产品退回 Dell 前, 请确保对产品 中的硬盘驱动器或任何其它存储设备中的数 据进行备份。删除其中所有机密、专有、和 个人信息,并取出所有移动存储介质如 CD 和存储卡。Dell 不对您退回的设备中任何 机密、专有或个人数据的丢失和损坏负责, 也不对设备中含有的任何可移动介质的丢失 或损坏负责。
- 1. 致电 Dell 以获得退回材料授权号,并在包装 箱外侧的显著位置清楚地注明此号码。如需 您所在地区的电话号码,请参阅第 [78](#page-79-0) 页 [上"联系](#page-79-0) Dell"。
- 2. 附带一份发票副本和一封说明退回原因的 信。
- 3. 附带一份"诊断程序核对表"的副本(请参 阅第 77 [页上"诊断程序核对表"](#page-78-0)), 表明您运行的测试以及 Dell 诊断程序报告的 任何错误信息(请参阅第 61 [页上"](#page-62-0)Dell [诊断程序"\)](#page-62-0)。
- 4. 如果您要求退款,请附上要退回产品的 所有附件(例如交流适配器电缆、软件、 指南等)。
- 5. 使用原来的(或类似的)包装材料包装要退 回的设备。
- **乙 注:**您需要支付运费。您还需要为退回的产 品投保并承担运送至 Dell 的过程中的损失风 险。不接受货到付款 (C.O.D.) 邮寄方式。
- 24 注: 如果退回的产品不符合上述任何要 求,Dell 的接收部门将拒绝接收并将产品 退回给您。

<span id="page-77-1"></span><span id="page-77-0"></span>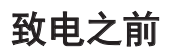

■ 注: 致电时请准备好您的"快速服务代码"。该代码可帮助 Dell 的自动支持电话系统更有效地 转接您的电话。您可能会被要求提供服务标号。

### 查找服务标号和快速服务代码

您的计算机的服务标号和快速服务代码位于计算机底部的标签上。

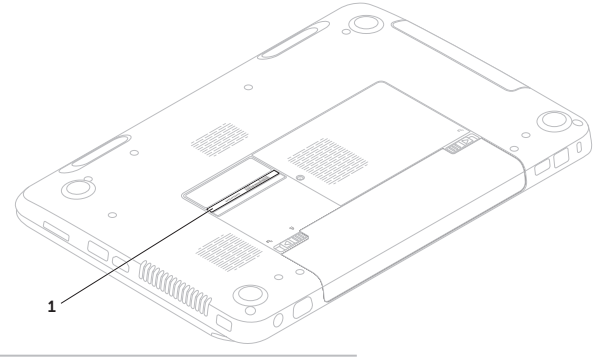

### 1 服务标号和快速服务代码

<span id="page-78-1"></span>请务必填写以下诊断程序核对表。如果可能,在 致电 Dell 寻求帮助之前打开您的计算机,并使 用计算机上或靠近计算机的电话致电。您可能会 被要求在键盘上键入某些命令、转发操作过程中 的详细信息或者只是在计算机上尝试其它可能的 故障排除步骤。请确保计算机的说明文件可用。

#### <span id="page-78-0"></span>诊断程序核对表

- • 名称:
- • 日期:
- $\bullet$   $\text{th}\text{th}\cdot$
- • 电话号码:
- 服务标签(计算机底部的条形码):
- • 快速服务代码:
- • 退回材料授权号(如果 Dell 支持技术人员提 供了的话):
- 操作系统和版本 ·
- • 设备:
- • 扩充卡:
- • 您是否已连接至网络?是/否
- • 网络、版本和网络适配器:
- • 程序和版本:

<span id="page-79-1"></span>请参阅操作系统说明文件,以确定计算机启动文 件的内容。如果计算机连接了打印机,请打印 出各个文件。否则,请在致电之前记录各个文 件的内容。

- •错误信息, 哔声代码或诊断代码:
- • 问题说明和您执行过的故障排除步骤:

# <span id="page-79-0"></span>联系 Dell

对于美国的客户,请致电 800-WWW-DELL (800-999-3355)。

2 注: 如果没有可用的互联网连接, 您可以在 购货发票、装箱单、帐单或 Dell 产品目录 上查找联系信息。

Dell 提供多种在线和电话支持与服务选择。可用 性根据国家或地区以及产品的不同而不同,某些 服务在您的地区可能不可用。

要联系 Dell 解决销售、技术支持或客户服务问 题:

1. 请转到 dell.com/ContactDell。

- 2. 选择您所在的国家或地区。
- 3. 根据您的需要选择合适的服务或支持链接。
- 4. 选择对您便利的联系 Dell 的方式。

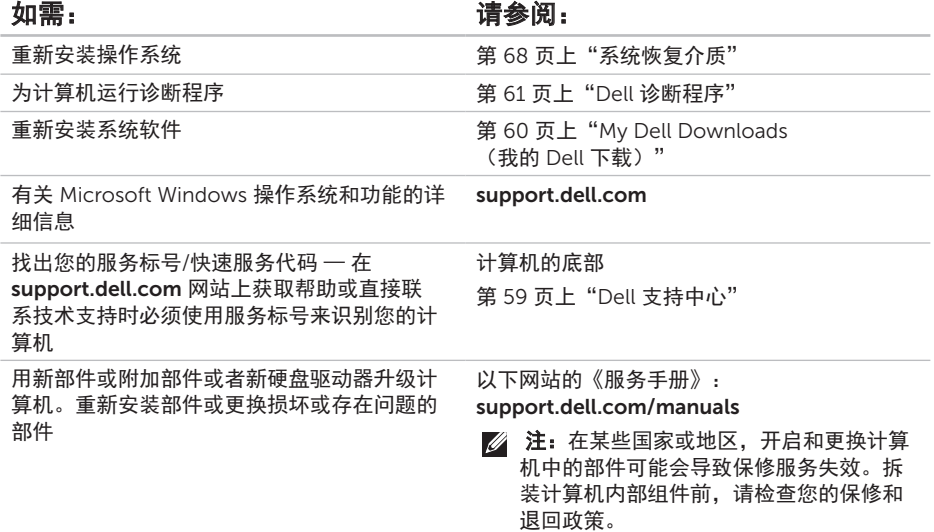

<span id="page-80-0"></span>查找更多信息和资源

<span id="page-81-0"></span>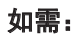

协议

### 如需: 请参阅:

您的计算机随附的安全与管制文档并参见以下 网站的规章符合性主页: dell.com/regulatory\_compliance

查找驱动程序和下载;自述文件

访问技术支持与产品帮助

查找计算机的安全最佳实践

检查新购买产品的订购状态。

查找常见问题的解决方案和答案。

查找有关您的计算机的最新技术更新信息或为 技术人员及熟练用户提供的高级技术参考手册

仔细审核担保信息,条款和条件(仅限于美 国),安全说明,管制信息,及最终用户许可

support.dell.com

# <span id="page-82-0"></span>规格

本节介绍有关安装、更新驱动程序及升级计算机时所需的信息。

**么注:**具体提供的部件因地区而异。有关计算机配置的详细信息,请参阅 Dell 支持中心中的**详细**  $\overline{R}$ 统信息部分。要启动 Dell 支持中心, 请单击"开始" → "所有程序" → "Dell" → "Dell Support Center" (Dell 支持中心)→ "Launch Dell Support Center" (启动 Dell 支持中心)。

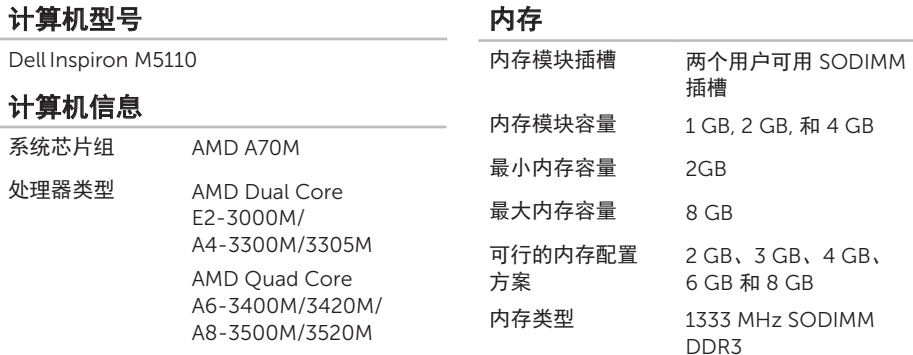

### 内存

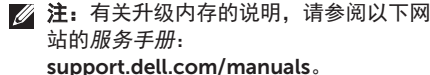

### 接口

- 音频 一个输入麦克风插口 一个立体声耳机/扬声器 插口
- 小型卡 一个半尺寸的小型卡插槽
- HDMI 接口 一个 19 针接口
- 网络适配器 一个 RJ45 接口
- USB 三个 4 针 USB 3.0 兼容 连接器
- 视频 一个 15 孔接口
- eSATA  $-A$  7 针/4 针 eSATA/ USB 组合接口,带有 PowerShare
- 读卡器 一个 8 合 1 插槽

### 读卡器

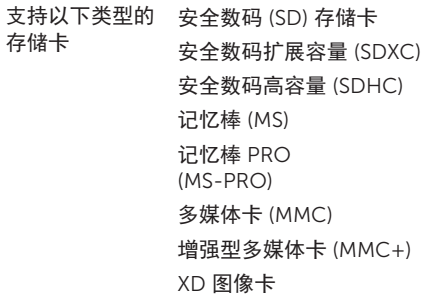

键盘

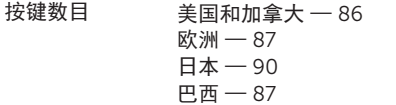

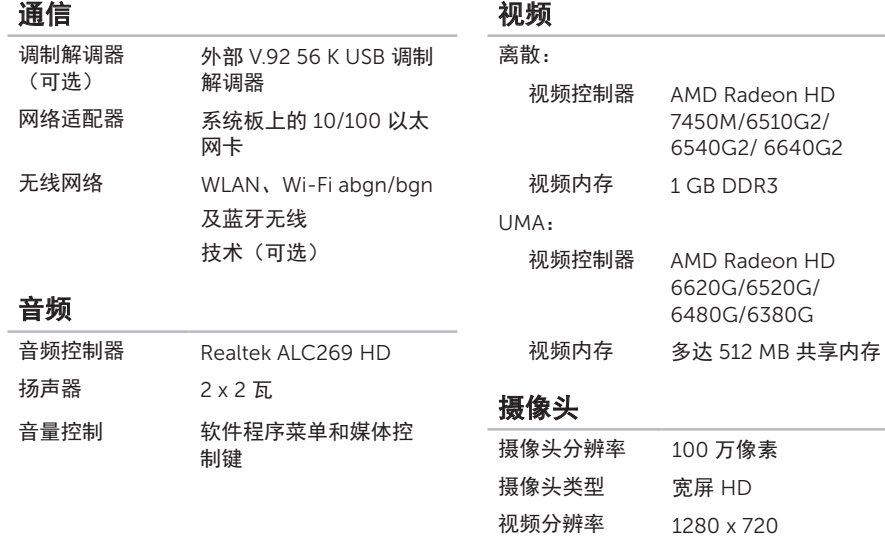

### 规格

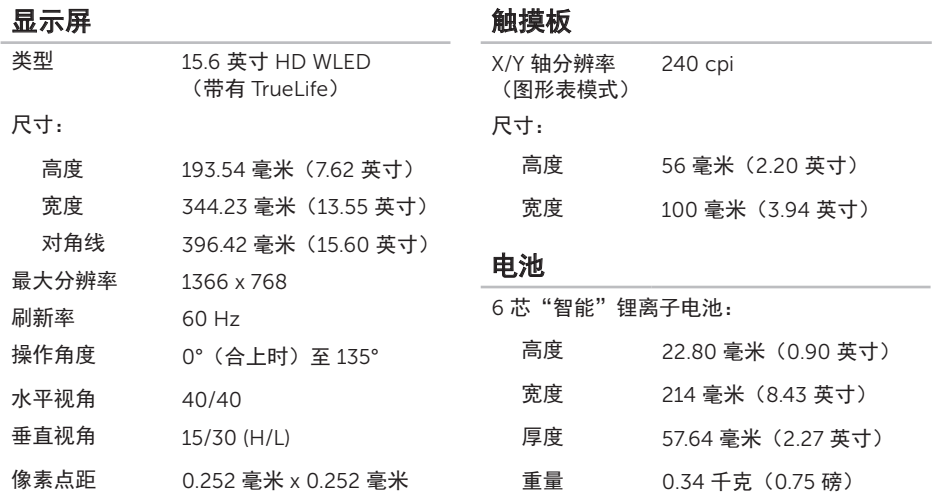

### 电池

物理参数

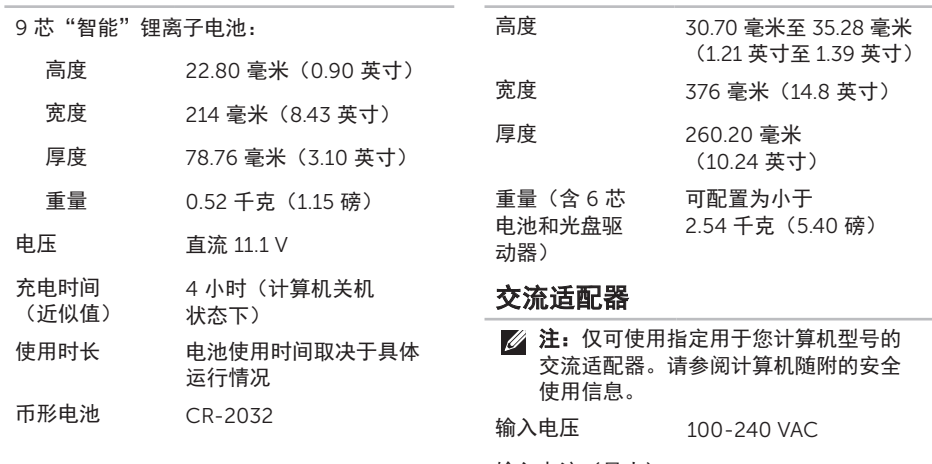

输入电流(最大) 1.5 A/1.6 A/1.7 A/ 2.3 A/2.5 A

### 输入频率 50-60 Hz

### 交流适配器

### 计算机环境

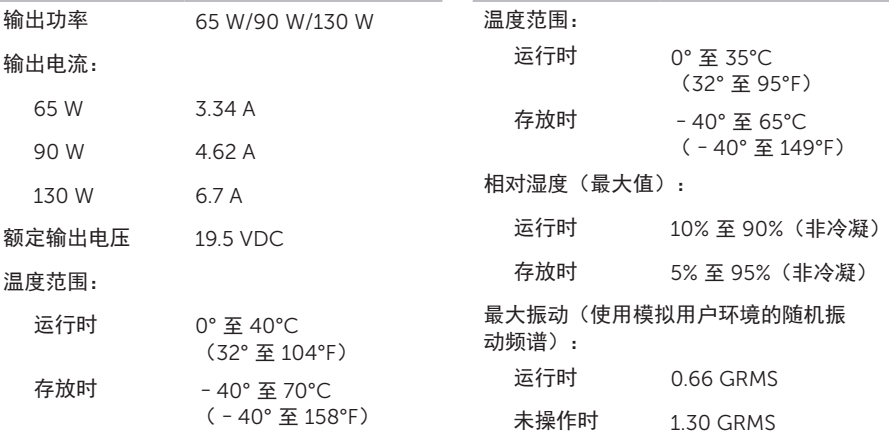

### 计算机环境

最大撞击(运行时 — 在硬盘驱动器上运行 Dell 诊断程序, 以 2 毫秒半正弦波脉冲测 量;非运行时 — 硬盘驱动器磁头处于停泊位 置,以 2 毫秒半正弦波脉冲测量):

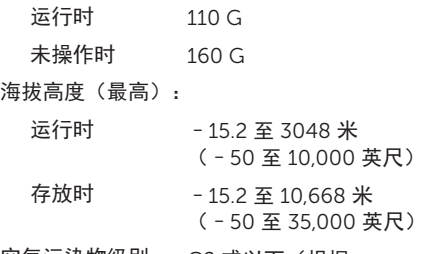

空气污染物级别 G2 或以下(根据 ISA-S71.04-1985 定义)

# 附录

# 用于墨西哥官方标准 NOM 的信息(仅限墨西哥)

以下信息是按照墨西哥官方标准(NOM)的要求,在本文档中所描述的设备中提供:

### 进口商:

Dell México S.A. de C.V.

Paseo de la Reforma 2620 – Flat 11°

Col. Lomas Altas

11950 México, D.F.

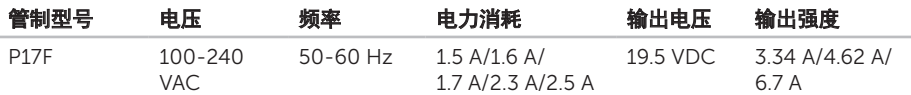

有关详细信息,请阅读您计算机随附的安全信息。

有关其它安全最佳做法信息,请参阅 dell.com/regulatory\_compliance。

# 索引

### B

帮助 获得协助和支持 [71](#page-72-0) 保修退回 [75](#page-76-0) 备份和恢复 [49](#page-50-0)

### $\mathsf{\Gamma}$

CD, 播放和制作 [49](#page-50-0) 查找更多信息 [79](#page-80-0) 产品 信息和采购 [74](#page-75-0)

### D

DataSafe 本地备份 专业版 [67](#page-68-0) 基本版 [66](#page-67-0) DellConnect [72](#page-73-0)

Dell Stage [50](#page-51-0) Dell 出厂映像还原 [69](#page-70-0) Dell 支持中心 [59](#page-60-1) drivers and downloads [80](#page-81-0) DVD, 播放和制作 [49](#page-50-0) 电池状态指示灯 [27](#page-28-0) 电源问题,解决 [54](#page-55-0) 电源指示灯 [27](#page-28-0) 电子邮件地址 用于技术支持 [73](#page-74-1)

### E

eSATA 连接器 [21](#page-22-0)

### F

FTP 登录,匿名 [73](#page-74-1)

### 索引

服务标号 查找 [76](#page-77-1)

### G

光盘驱动器 如何使用 [38](#page-39-0) 应急弹出孔 [38](#page-39-0)

### H

HDMI 连接器 [21](#page-22-0) 触摸板 手势 [34](#page-35-0) 互联网连接 [14](#page-15-0) 还原出厂映像 [69](#page-70-0)

### J

计算机, 设置 [5](#page-6-0) 计算机性能 [48](#page-49-0) 解决问题 [52](#page-53-1)

K

客户服务 [72](#page-73-0)

### L

连接(ing) 到互联网 [14](#page-15-0) 联系 Dell 在线 [78](#page-79-1)

### N

内存问题 解决 [56](#page-57-0)

### P

配电盘,使用 [6](#page-7-0)

### R

如何使用应急弹出孔 [38](#page-39-0) 软件功能 [48](#page-49-0) 软件问题 [56](#page-57-0)

# S

specifications [81](#page-82-0) 设置, 开始之前 [5](#page-6-0) 手势

触摸板 [34](#page-35-0)

### T

通风, 确保 [5](#page-6-0) 通风, 允许 [5](#page-6-0)

### W

**Windows** 程序兼容性向导 [57](#page-58-0) Windows 移动中心 [37](#page-38-0) 网络连接 修复 [53](#page-54-0) 问题, 解决 [52](#page-53-1)

无线网络 连接 [12](#page-13-0) 问题 [53](#page-54-0)

# X

系统还原 [64](#page-65-0) 系统恢复介质 [68](#page-69-1) 系统重新安装选项 [63](#page-64-0)

### Y

硬件问题 诊断 [61](#page-62-1) 硬件疑难解答 [61](#page-62-1) 硬盘驱动器活动指示灯 [27](#page-28-0) 有线网络 网络电缆, 连接 [7](#page-8-0) 运送产品 退回或返修 [75](#page-76-0)

索引

## Z

诊断程序核对表 [77](#page-78-1) 支持电子邮件地址 [73](#page-74-1) 支持站点 全球 [72](#page-73-0)

致电 Dell [76](#page-77-1)

资源,查找更多 [79](#page-80-0)

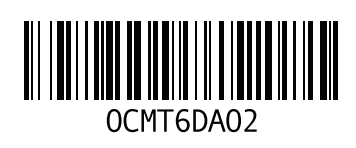

www.dell.com | support.dell.com

中国印制。 用再生纸印制。